# Anwenden der Problemumgehung von TMS Enhancement CSCvf19937 Ī

### Inhalt

**Einleitung** Voraussetzungen Problem **Lösung** Teilnehmervorlage erstellen Teilnehmervorlage anwenden

## **Einleitung**

In diesem Dokument wird beschrieben, wie Sie in der Telepresence Management Suite (TMS) Teilnehmervorlagen konfigurieren, um externe Teilnehmer zu verbinden, die Dual Tone Multi-Frequency (DTMF) benötigen.

## Voraussetzungen

Cisco empfiehlt, dass Sie über Kenntnisse in folgenden Bereichen verfügen:

- Verwaltung der TMS-Webseite für Administratoren.
- Cisco Meeting Server (CMS).

Die Informationen in diesem Dokument beziehen sich auf Geräte in einer speziell eingerichteten Testumgebung. Alle Geräte, die in diesem Dokument benutzt wurden, begannen mit einer gelöschten (Nichterfüllungs) Konfiguration. Wenn Ihr Netzwerk in Betrieb ist, stellen Sie sicher, dass Sie die potenziellen Auswirkungen eines Befehls verstehen.

### Problem

Geben Sie ggf. die Zeichenfolge der DTMF-Ziffern ein, die nach der Verbindung eines Anrufs gesendet werden sollen. Eine DTMF-Sequenz wird zum Wählen von Systemen mit Tastatur- /Tonnavigationsmenüs, z. B. einer Audio-Bridge, verwendet.

Es gibt andere Szenarien, in denen DTMF gesendet werden muss:

- Für WebEx müssen DTMF-Ziffern außerhalb des Band an externe Wählteilnehmer gesendet werden.
- Telepresence Server (TS) unterstützt Request For Comment (RFC) 2833 für ausgehenden Datenverkehr gemäß Cisco Bug ID [CSCur49008](https://bst.cloudapps.cisco.com/bugsearch/bug/CSCur49008) nicht
- Das CMS unterstützt RFC 2833, kann jedoch nicht über TMS angesetzt werden, wie dies auf ●der Registerkarte Verbindungseinstellungen der Konferenz der Fall ist, es werden keine Einstellungen für die DTMF-Töne angezeigt, in die eingegeben werden soll.

## Lösung

#### Teilnehmervorlage erstellen

Um diese Situation zu beheben, können Teilnehmervorlagen mit konfigurierten DTMF-Tönen verwendet werden, um externe (nicht TMS-verwaltete) Systeme mit der Konferenz zu verbinden.

Schritt 1: Öffnen Sie die TMS-Webseite für die Administration über https://<FQDN>/tms in einem **Webbrowser** 

Schritt 2: Navigieren Sie zu Reservierung > Teilnehmervorlagen.

Anmerkung: Teilnehmervorlagen sind nur verfügbar, wenn sie direkt in Cisco TMS gebucht werden. Sie können nicht mit Smart Scheduler, Cisco TMSXE oder einer anderen Anwendung verwendet werden, die die Cisco TelePresence Management Suite Extension Booking Application Programming Interface (API) verwendet.

Schritt 3: Wählen Sie im Bereich Teilnehmervorlagen die Option Neu.

Schritt 4: Fügen Sie einen Namen für die Vorlage hinzu, und wählen Sie im Dropdown-Menü Richtung die Option Dial Out (Wählen aus) aus.

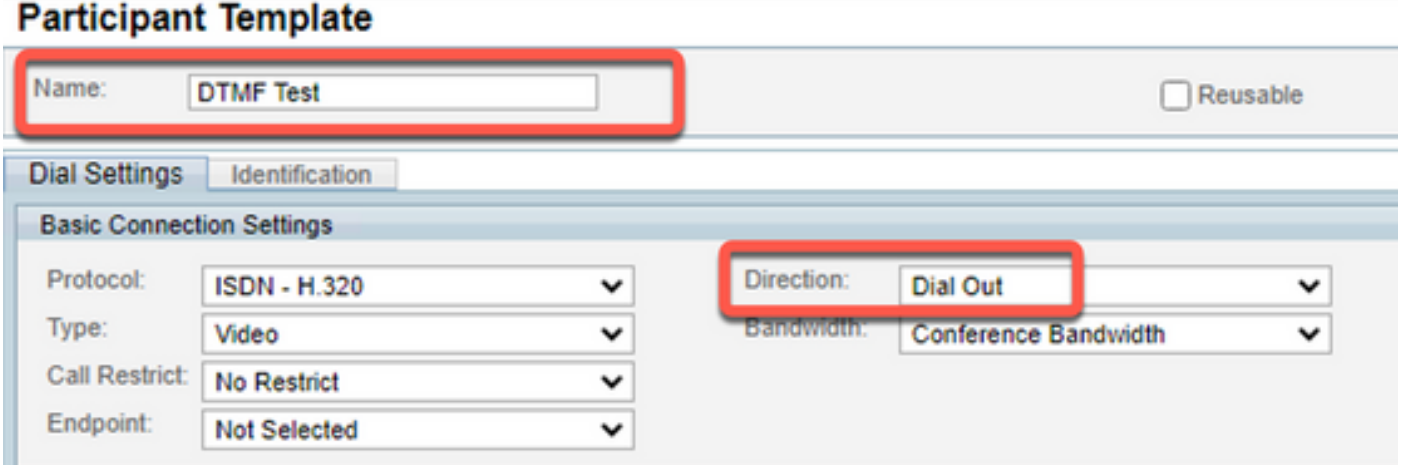

Schritt 5: Konfigurieren Sie die Anzahl der Alias, die von diesem Teilnehmer unter dem Feld Number (Nummer) gewählt werden sollen, und die DTMF-Töne, die im Konfigurationsfeld DTMF-Töne gesendet werden sollen, und wählen Sie Ok, um die Änderungen zu speichern.

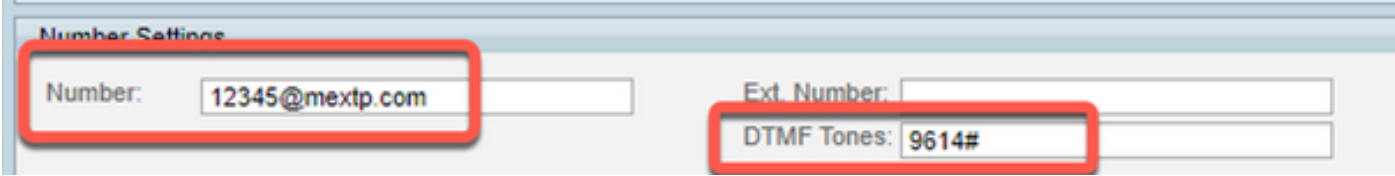

Anmerkung: Die DTMF-Sequenz kann die Ziffern 0-9, das Stern-/Sternchen-Zeichen (\*), das Hash-/Rautenzeichen (#) und das Komma-Zeichen (,) enthalten.

#### Teilnehmervorlage anwenden

Gehen Sie wie folgt vor, um die zuvor erstellte Teilnehmervorlage anzuwenden und auf eine Konferenz anzuwenden:

Schritt 1: Erstellen Sie ein neues Meeting, wählen Sie Buchung > Neue Konferenz.

Schritt 2: Wenn allgemeine Details zum Meeting zusammen mit den erforderlichen Teilnehmern hinzugefügt werden, wählen Sie die Option Teilnehmer hinzufügen aus. In einem Popup-Fenster mit Untermenüs Teilnehmer hinzufügen werden die Optionen angezeigt.

Schritt 3: Navigieren Sie zur Registerkarte Vorlagen. Wählen Sie das Feld Teilnehmervorlage und anschließend die >Schaltfläche, um den Vorgang abzuschließen, und wählen SieOK, um die Änderungen zu speichern.

Schritt 4: Überprüfen Sie, ob das Meeting stattfindet, und stellen Sie sicher, dass der Teilnehmer wie erwartet am Meeting teilnehmen kann.